# CW 240 전력분석계 한글 사용 설명서

# 목차

- 1. 기기 외관 및 구동 전원 연결
- 2. 측정 부위의 결선
- 3. 측정 범위 설정
- 4. 측정값 관찰
- 5. 측정값 용어
- 6. 고조파 측정
- 7. 파형측정
- 8. 전압변동률 측정
- 9. 데이터 저장과 COPY
- 10. 타사 사용 예

1. 기기 외관 3가지 모드로 구성되어 있다. 화 살표와 ENTER키로 선택하며 왼쪽부터 N , CH1®, CH2(S) CH3(T) 전류 1,2,3,4채널 ESC키로 빠져나간다 TOP HENU 2004/05/  $\overline{\phantom{a}}$ RS-232 connector **MEASURE SETUP** FILE External control I/O terminals MEMORY CARD 입력 SlotLED  $F$  $F2$  $F4$  $F<sub>5</sub>$ AC adapter jack Button for extracting a PC card ⊛ O) X) (JENTER) (URIKE) (A LUKE  $(SANE)$   $(SBIOP)$ Ε 측정모드 : 측정,저장에 관련된 부분 File Mode: 저장과 관련된 모드 SETUP 모드 : 레인지 설정을 비롯한 설정 Power switch **Battery holder** Battery holder lock switch

 $\sim$ 

### 2. 구동 전원 연결

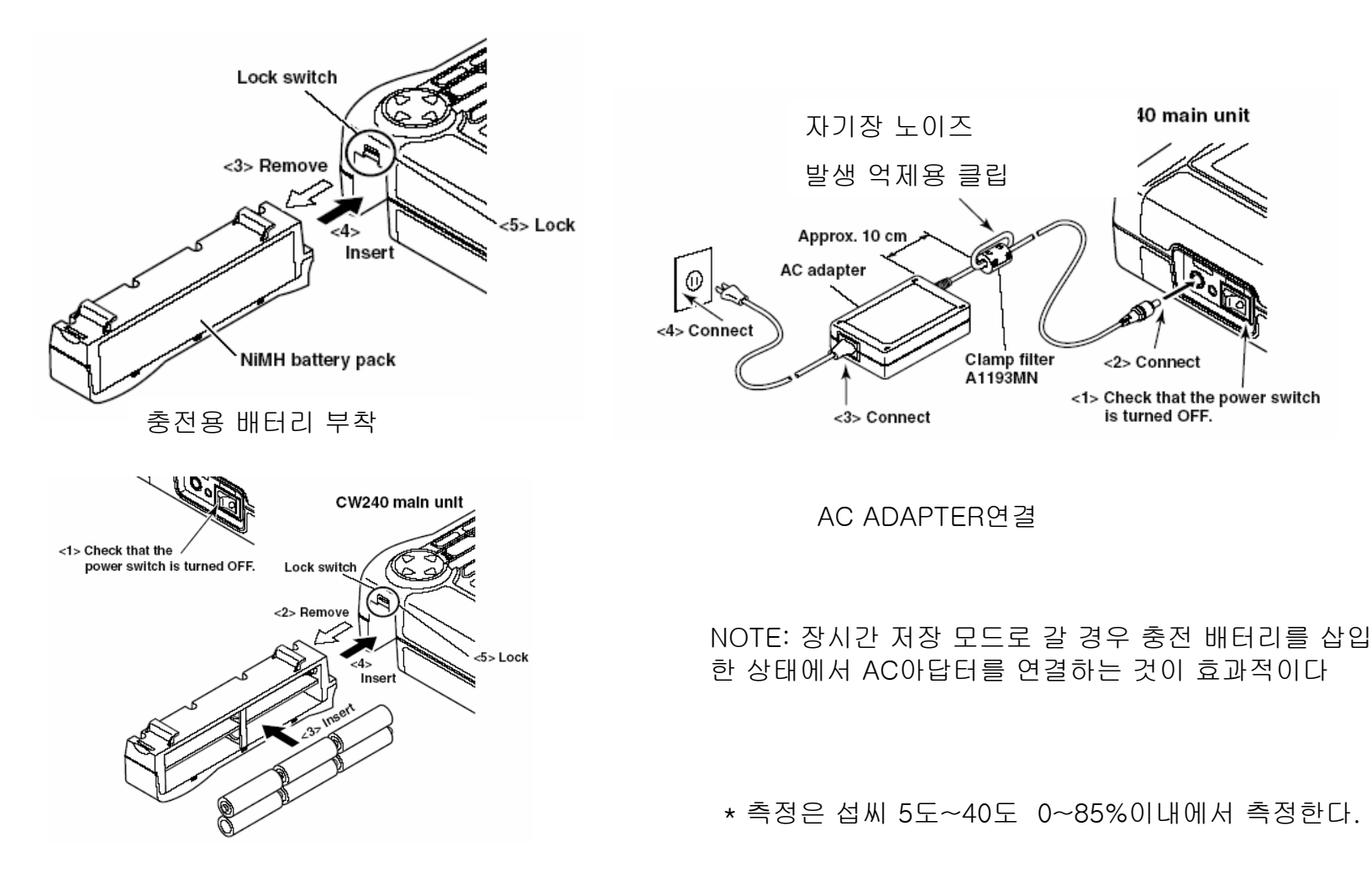

일반 건전지 사용의 경우

### 3. 측정 부위 결선(1)-단상

### 주의 : CW240 본체에 선을 결합한 후 ---→ 측정 부위에 연결한다 NOTE : 결선이 잘못되었다고 해서 기기에 손상은 가지 않는다. WIRING CHECK키로 검사한다

#### 전압을 최대 3채널 측정할 수 있고 전류는 최대 4채널 까지 측정할 수 있다

•단상측정 : 전압을 병렬로 연결하고 전류는 한쪽만 연결한다.

특정기기에 사용되는 전력을 다채널로 측정할 경우 4부위까지 측정이 가능하다

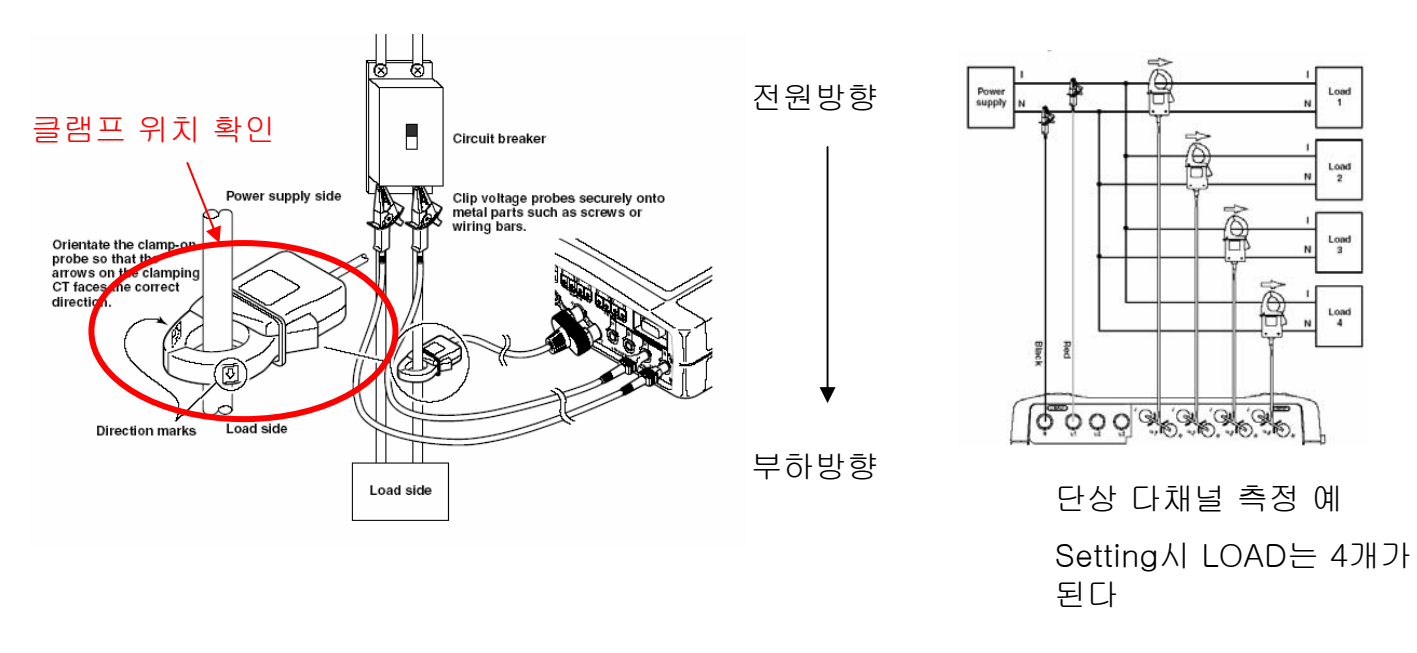

### 4. 측정 부위 결선(2)-3상

주의 : CW240 본체에 선을 결합한 후에 측정 부위에 연결한다 NOTE : 결선이 잘못되었다고 해서 기기에 손상은 가지 않는다. WIRING CHECK키로 검사한다

전압을 최대 3채널 측정할 수 있고 전류는 최대 4채널 까지 측정할 수 있다

•삼상측정 : 크게 3상3선 (2전력계법) 3상3선(3전력계법) 3상4선(Y결선) 3종류가 있다

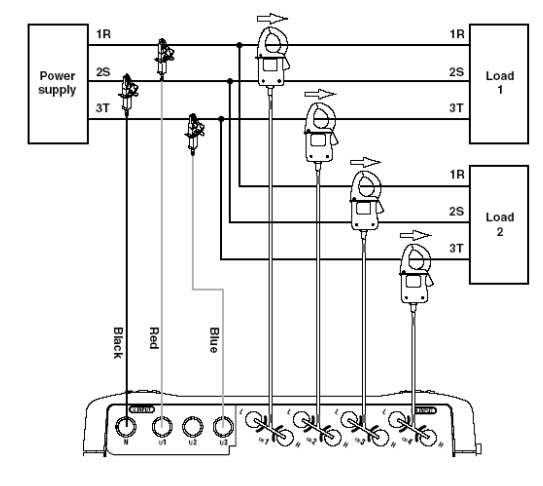

3상3선 2전력계법으로 측 정할 경우 2채널을 측정할 수 있다

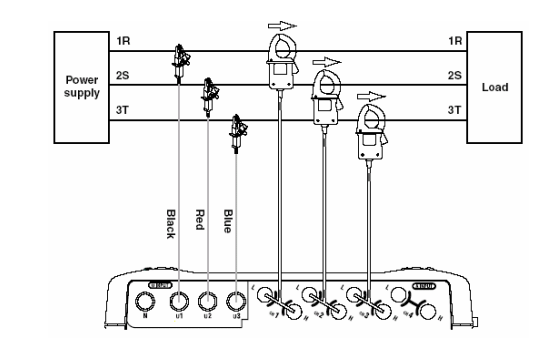

3상3선 3전력계법으로 측 정할 경우 불평형전류까지 측정할 수 있다

![](_page_5_Figure_8.jpeg)

3상4선 방식으로 측정할 경우 N단자의 누설전류를 측정할 수 있다.

# 5. 측정 범위의 SETTING(1)

결선이 끝나고 측정할 준비가 되었다면 자신이 설치해논 결선대로 장비를 설정치를 변경한다.

![](_page_6_Picture_2.jpeg)

<순서>

- 1. WIRING 상태 확인 : 변경시 하단의 CHANGE(F1)을 누르고 변경
- 2. LOAD 변경 : 측정부위가 여러군데로 설정시 적절한 숫자로 설정한다
- 3. 전압 측정범위 설정 : 화살표키와 F1,F2등 함수키로 변경한다
- 4. VT설정 : 전압이 PT에서 변환되지 않은 값(예22900V)을 측정하고 싶다면 PT배율을 입력
- 5. 전류 측정범위 설정 :전류 프로브를 선택하고 전류 RANGE를 설정한다
- 6. CT설정 : 전류가 CT에서 변환된 전류라면(예5A) CT비율을 입력한다
- 7. 측정 클램프 프로브 설정

전류 PROBE사양 : 96031 : 50/500A대전류 측정용 전류 Probe

96033 : 5/50 A 소전류 측정용 전류 Probe

두 가지 사양이 제공된다. 측정 전류범위를 고려하여 적절한 프로브를 사용한다.

8. TOP MENU 버튼을 누르면 SETUP 완료

# 5. 측정 범위의 SETTING(2)

1. 결선이 끝난후 Wiring Check로 상태 확인한다

![](_page_7_Figure_2.jpeg)

NOTE : 결선이 잘못되었다고 해서 기기에 손상은 가지 않는다. WIRING CHECK키로 검사한다 결선이 잘못되었다면 다시 SETTING값을 수정하면 된다.

<sup>2.</sup> SETTING 값의 저장

![](_page_7_Figure_5.jpeg)

SETTING 설정값 FILE은 CW240본체 , PC CARD두 곳에 모두 저장가능하다. 구별하기 편리한 화일명을 입력하여 시험환경이 바뀔 때 적절히 사용하도록 한다

### 5. 측정 범위의 SETTING(3)

기본적 설정 이외에 측정시 필요한 설정치를 변경한다. 일반적인 데이터는 DEFAULT로 설정한다

![](_page_8_Figure_2.jpeg)

VAR METHOD : 무효전력 의 측정의 경우 REACTIVE 연산방식의 사용여부를 결정한다.

AVERAGE TIMES : MOVING AVERAGE에 대한 시간을 결정한다. 일정 시간을 설정 후 시간동안

평균을 연산한다.

FREQUENCY SOURCE : 측정되는 주파수의 신호원을 입력한다 (예 : U1,U2,I1,I2 …)

WH DISPLAY : 적산시간을 설정하고 . 단위를 설정한다.

SAMPLING METHOD : 측정 전원의 주파수 특성에 따라 적절한 값을 입력한다. (50/60HZ) THD MEASURE METHOD : FUNDAMENTAL METHOD → 실제 SINE 값에 대한 고조파 왜율 측정

<일반적으로 많이 사용하는 방식>

RMS METHOD **→** RMS값을 기준으로 한 고조파측정

# 6. 측정 모드 (1) LIST 형태로 측정값 관찰

![](_page_9_Picture_1.jpeg)

DISPLAY CHANGE에서 여러 형태 로 바꾸어 가며 전원신호의 여러가 지 항목을 측정한다

U1~U3 : RMS 전압값

Uave : 평균값

![](_page_9_Figure_5.jpeg)

P: 유효전력

Q:무효전력

S:피상전력 PF: 역률

# 6. 측정 모드 (2) POWER 형태로 측정값 관찰

#### <Description of the Power screen>

![](_page_10_Figure_2.jpeg)

PF1~PF3 : 각 상의 역률

P F: 역률 평균값

LIST형태나 POWER형태가 비슷하지 만 현재 측정중인 전원의 상태 측정 에는 LIST가 소비되는 전력량을 상 별로 비교하는데는 POWER모드가 편리하다

6. 측정 모드 (3) ENERGY 측정,전력량 (적산)측정

![](_page_11_Figure_1.jpeg)

WH DIG. DISPLAY : 측정하려는 전력량의 예상단위와 DIGIT수를 설정한다

![](_page_11_Figure_3.jpeg)

적산기능 의 용도

특정 시간(1초~수개월)까지 시간을 정해 놓고 소모되는 전력량을 계속 합산한다. 규정에 따라 특정시간별로 다시 세분화하여 통계치만 산출하여 연산해 나가는 방식도 있고 계속 설정시간까지 더하는 방식도 있다. 임의의 지역의 소비전력량 산출 또는 정해진 시간까지의 특정 기기의 소비 전력을 검사하는데 매우 효과적이다.

### 6. 측정 모드 (4) 측정값 용어

- 1. 피상전력 : VA 교류에서 전압과 전류를 그대로 곱한 값으로 여기에 역률을 곱하면 유효전력이 된다
- 2. 무효전력 : var 피상전력에서 유효전력을 뺀 값으로 실제로 사용되지 않고 낭비되는 전력
- 3. 유효전력 : W 실제 사용되는 전력으로 전력계에서 측정되는 전력값이다.
- 4. 전력량 : Wh CW240에서 전력을 임의의 시간동안 사용한 전기의 양 1W의 전력을 1시간 사용할 경우 1Wh이다
- 5. 역률 : PF 피상전력에서 유효전력의 포함 비율을 의미한다

6. 측정 모드 (5) 고조파 측정-1

![](_page_13_Picture_1.jpeg)

THD MEASURE METHOD : 측정하려는 고조파 측정 방법을 결정한다(일반적으로 THD-F)

![](_page_13_Figure_3.jpeg)

고조파 함유율 ,파형 일그러짐(DISTORTION)

전기는 전압이 일정해야 하고 그 파형이 정현파가 되어야 한다. 파형이 정현파가 되지 않고 일그 러진다면 이것을 판단하는 것이 고조파 함유율이라고 란다.

이것은 데이터 PROCESS장치의 노이즈를 발생시키므로 SYSTEM운용에 큰 장애요인을 가져온다.

# 6. 측정 모드 (6) 고조파 측정-2(LIST)

#### <List>

![](_page_14_Figure_2.jpeg)

# 6. 측정 모드 (7) 고조파 측정-3(GRAPH)

![](_page_15_Figure_1.jpeg)

# 6. 측정 모드 (8) 파형 측정

![](_page_16_Picture_1.jpeg)

MEASURE

![](_page_16_Figure_3.jpeg)

### 6. 측정 모드 (9) 전압변동율 측정-개요

\* 사용기기의 안전한 운용을 위해서는 전압이 정격에서 5%이내에 있어야 하지만 실제로 10%내외로 변하는 경우가 많다.이렇게 심하게 변동되는 전압이 그대로 기 계에 연결된다면

- 1. 기기의 수명이 크게 단축되고
- 2. 오동작으로 인해 신뢰성을 잃게 된다

따라서 UPS등의 기기로 전압 변동율을 최대한 낮추어 2%이내로 전압 변동율을 낮추는 것이 가장 바람직하다.

> CW240을 통하여 현재 기기로 유입되는 전원의 전압 변동율을 바로 확인할 수 있고 측정 채널을 UPS전원과 인입하는 한국전력 전원과 비교하여 UPS 의 성능을 측정할 수 있다.

6. 측정 모드 (10) 전압변동율 측정 -기본설정

![](_page_18_Picture_1.jpeg)

목적 : 인입하는 전압의 성분을 장시간동안 기록하며 이상현상을 측정한다 예 : 100V전압 기준 120%이상일 경우 상승 90%미만일경우 강하 10%단락 HYSTERESIS는 1%로 한다

SAVE SETTING 1 / 2 에서 측정 시간 저장 장소등을 설정한다

VOLT QUALITY SETTING에서 원하는 측정 기준값을 입력한다

START/STOP KEY로 측정을 시작한다.

6. 측정 모드 (11) 전압변동율 측정-화면 INFOMATION

![](_page_19_Figure_1.jpeg)

# 7. PC CARD DATA SAVE

![](_page_20_Picture_1.jpeg)

목적 : 저장할 값들을 원하는 시간만큼 그대로 대용량 메모리에 기록하여 장 시간 전력과 관련된 측정 데이터의 변화량을 측정한다.

 $M$ ANUAL SAVE :  $($  SAVE  $)$  키를 이용하여 사용자가 원하는 만큼 강제로 저장하는 모드이다. 실제로 LIST에서 보여주는 전력 측정값을 바로 저장한다

AUTOMATIC SAVE : 적산과 관련된 연산값을 시간이 지나면 자동으로 저장하는 기능으로 장시간 동안의 통계치만 필요할 경우 사용하는 기능이다

제공되는 CW240 TOOLBOX S/W를 통해서 저장된 데이터를 로드하고 EXCEL로 변환 할 수 있다

### 8. SCREEN HARD COPY

![](_page_21_Picture_1.jpeg)

### 키를 이용하면 어느 화면이든지 해당 화면을 이미지로 PC CARD에 저장할 수 있다. 또는 옵션으로 제공되는 DPU414를 통해 프린터 출력이 가능하다.

#### DPU414 DIP SWITCH 설정

#### Initial Printer Settings (DIP Switch Settings) DIP-SW setting mode:

#### DIP switch 1

![](_page_21_Picture_81.jpeg)

#### DIP switch 2

![](_page_21_Picture_82.jpeg)

#### DIP switch 3

![](_page_21_Picture_83.jpeg)

#### DIP SWITCH는 전원을 OFF시킨 상태에 서 설정한다

### 9. 응용사례 : A기업의 전원관리

전원기기의 입력부터 출력까지의 종합 효율: 90% 이상

- 종합 역률 : 정격입력 전압의 50~100% 부하변동시 90%이상
- 교류전원 주파수 : 60Hz 에서 ±0.2Hz
- 표준전압 : 380 ±38V 220V에서±13V

1. 위의 기준에 맞추어 전압 변동률을 1주일정도 측정하여 효과적인 전원을 사용하는 지 여부를 측정한다. 또한 소비되는 전력량을 정확히 파악하여 예비전원에 필요한 축전지를 적절하게 준비 하도록 적산 기능을 이용하여 측정하고 있다.

2. 구입하는 UPS 전원의 상태를 실제 파형과 고조파 측정을 통하여 품질 검증에 CW240과 ASTROMED SCOPE를 통해 UPS돌입 시 단락시간 분석에 긴요하게 사용되고 있다.